All motor carriers, freight forwarders, brokers, and leasing companies that operate in **interstate commerce\*** are required to pay Unified Carrier Registration (UCR) fees on an annual basis. UCR fees can be paid by filling out a UCR form located on the Unified Carrier Registration tab of our website, [www.mcs.modot.mo.gov,](http://www.mcs.modot.mo.gov/) or online through MoDOT Carrier Express.

**\*INTERSTATE COMMERCE:** commerce between a point in this state and a point outside this state, or between points outside this state when such commerce moves through the state whether such commerce moves wholly by motor vehicle or partly by motor vehicle and partly by another regulated means of transportation where the commodity does not come to rest or change its identity during the movement (section [390.020,](http://www.moga.mo.gov/statutes/C300-399/3900000020.HTM) RSMo).

1. Access MoDOT Carrier Express (MCE) by clicking on the following button from the MCS homepage: [\(www.mcs.modot.mo.gov/mcs\)](http://www.mcs.modot.mo.gov/mcs).

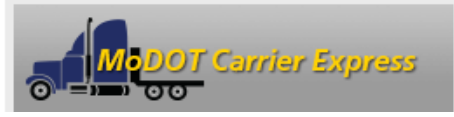

- 2. Enter the Username and Password provided to you by MoDOT Motor Carrier Services
	- If you don't remember your password you can reset it from the log-in screen by clicking on the "forgotten password" button. In order to reset your password you must know your User ID and have your IRP Number, last 4-digits of your Tax ID Number, or your MCS Customer ID. *Note: Only one username and password is created per company, so make sure no other company official has the correct username and password before resetting it.*
	- If you don't have a user id or password, visit [www.modot.org/mcs/MotorCarrierExpress.htm](http://www.modot.org/mcs/MotorCarrierExpress.htm) to request one.
- 3. Your Account Name, Customer ID, and USDOT Number will show at the top of the page:

**Account Name: QUALITY CARRIERS INC USDOT Number: 76600 Customer ID: 3606** 

4. Click on Begin UCR Activities:

▶ Begin UCR activities

5. Click on New or Renewal Registration:

**New or Renewal Registration** 

6. Enter the 4-digit year you are registering for:

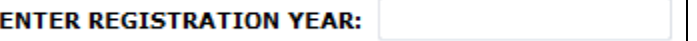

*Note: The Registration year may not be the current year. Yearly fees are due December 31 of the previous year (example: Registration for 2014 is due on December 31, 2013)*

7. Click Submit:

Submit

8. Review your Principal Place of Business Address, Mailing Address, and Other Contact Information. Make changes if necessary:

*(if information needs to be changed permanently contact MoDOT MCS)*

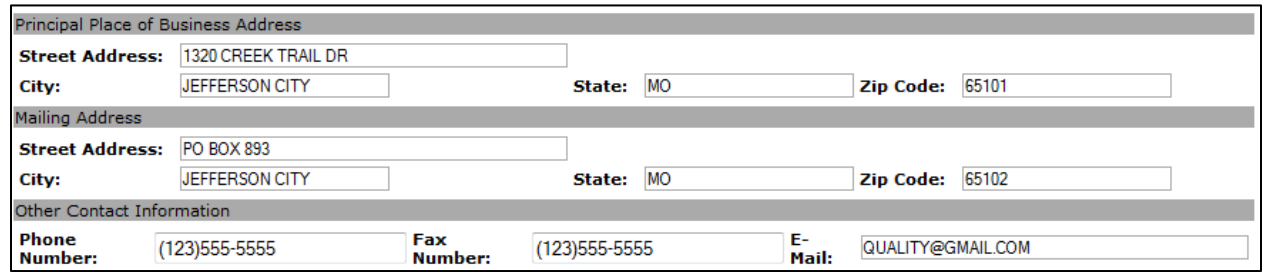

9. Under the Classification section, check the box that applies to your carrier type:

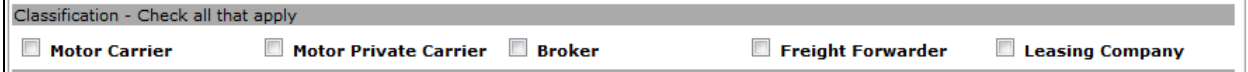

#### **Steps 10 & 11 are for MOTOR CARRIER & MOTOR PRIVATE CARRIER ONLY**

*(Brokers, Leasing Companies, and Freight Forwarders skip to Step 12)*

10. Under the Vehicle Source section, select the box indicating how you will be counting your vehicles:

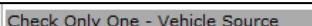

 $\textcircled{\tiny{\textcirc}}$  The number of vehicles shown below have been taken from section 26 of your last reported MCS-150 form.

 $^\circledR$  The number of vehicles shown below is the total number owned and operated for the last 12 month period ending June 30, 2013.

When filing for UCR, it is recommended that you choose the first option, and report the same number of vehicles as appears on your federal MCS-150 form. If the second option is chosen and a different number used, it must be explained through the use of one of the following forms:

- **UCR-1 Form**: when number of vehicles is less than listed on the MCS-150 because the vehicle(s) are used exclusively in intrastate (Missouri-Only) service.
- **UCR-2 Form:** when number of vehicles during the reporting period ending June 30, 2013 is used AND is less than listed on the MCS-150.

#### **More information, and UCR-1 and UCR-2 Forms can be found at [http://www.modot.org/mcs/UCR/index.htm.](http://www.modot.org/mcs/UCR/index.htm)**

- 11. Vehicle Information:
	- This information will automatically populate based upon the number of vehicles you registered with FMCSA on your MCS-150 Form.
	- NOTE: You CANNOT change this information if the first radio button is selected in Step 10.
	- If you selected the second radio button in Step 10.
		- 1. In the table, enter the number of straight trucks and tractors owned and operated for the 12-month period ending June 30 of the year immediately prior to the year for which the UCR registration is made. This table includes owned and leased vehicles (term of lease for more than 30 days). Do not include any trailer counts.
		- 2. Trailers are no longer counted in determining fees under this program.
		- 3. In the table, enter the number of Motor Coaches, School Busses, Mini-Busses, vans, and limousines owned and operated for the 12-month period ending June 30 of the year immediately prior to the year for which the UCR registration is made. This table includes owned and leased vehicles (term of lease for more than 30 days). Do not include any trailer counts.
		- 4. Enter the number of vehicles in 1 and 3 that are used only in intrastate commerce that you want to delete OR the number of vehicles that have a vehicle capacity of 10 or less passengers, including the driver.

- 5. Enter the number of vehicles in 1 and 3 that are commercial motor vehicles operating solely in intrastate commerce OR used in commerce to transport passengers or property for compensation and have a GVWR or GVW of 10,000 lbs or less or a passenger capacity of 10 or less, including the driver.
- 6. **TOTAL**: The total will calculate based upon your answers to 1-5 above (Line 1 plus 2 plus 3, minus Line 4, plus Line 5).

For further information see the federal UCR instructions at:<http://www.modot.org/mcs/UCR/index.htm>

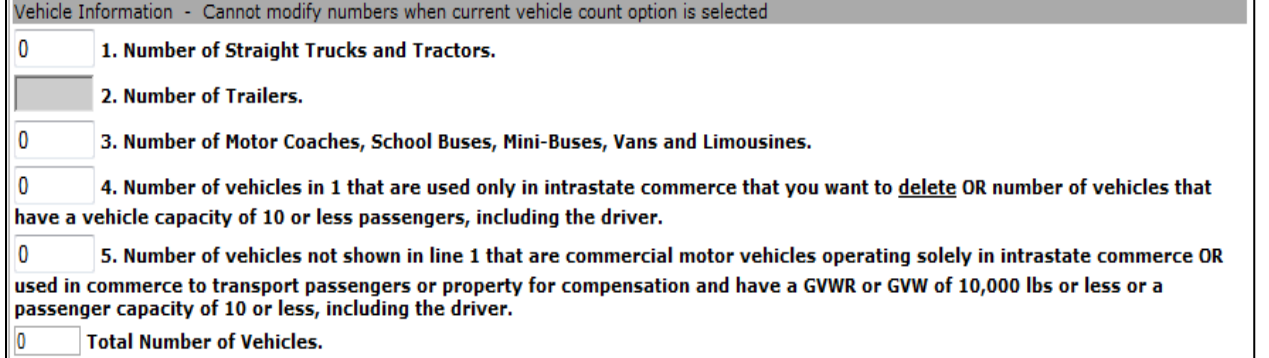

- 12. Under Certification:
	- Check the Certification Box stating that all information entered above is true and that you are authorized to execute and file this document for your company.
	- Enter your Title with the Company and your Name

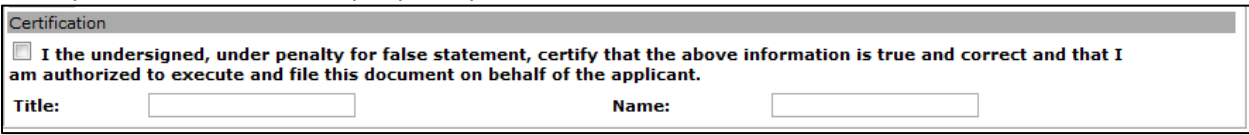

13. SUBMIT

Submit

14. The UCR Billing Screen will appear showing the fees to be charged for UCR:

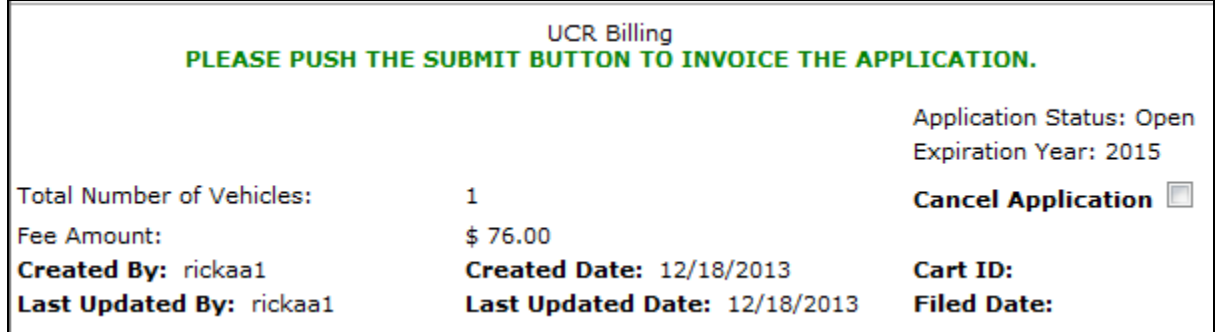

15. SUBMIT to invoice

Submit

16. You will receive the following message:

**UCK Dimity** Application has been successfully invoiced. Please click on PAYMENT tab to pay invoice.

17. Click on the PAYMENT Icon

**PAYMENT** 

18. All active invoices for your company will show. Click on the **Blue** Invoice ID of the invoice you want to pay:

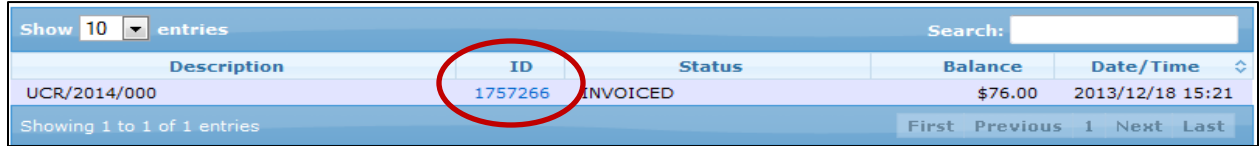

19. Select the link at the top of the page "Payment Processing Instructions – Updated" for instructions on making a payment in MCE:

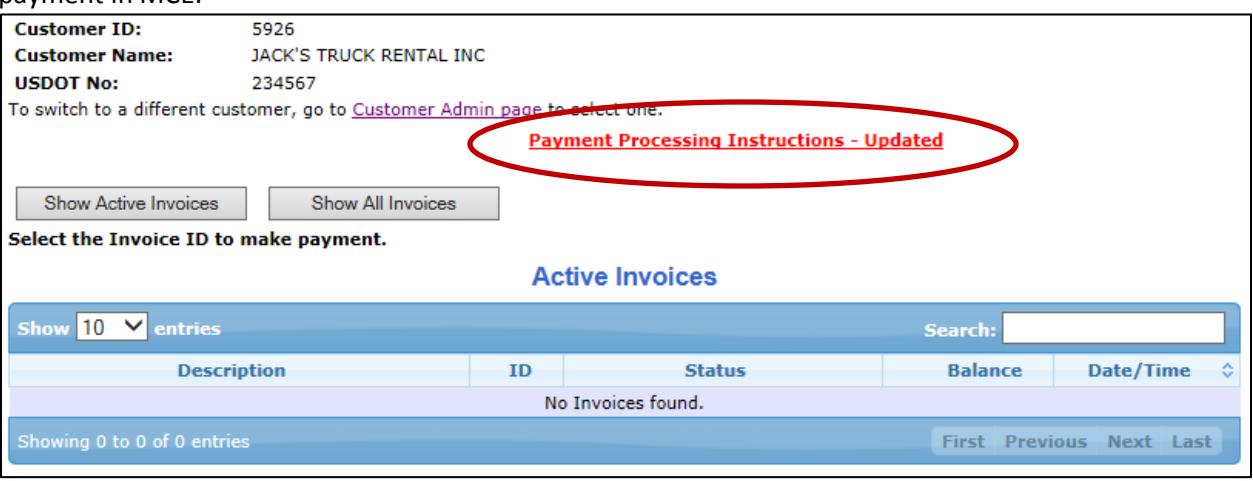